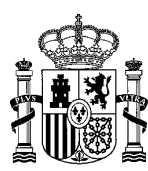

MINISTERIO DE POLÍTICA TERRITORIAL Y MEMORIA DEMOCRÁTICA

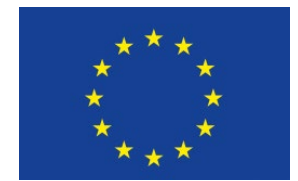

SECRETARÍA DE ESTADO DE POLÍTICA TERRITORIAL

SECRETARÍA GENERAL DE COORDINACIÓN TERRITORIAL Dirección General de Cooperación Autonómica y Local

Fondo Social Europeo Plus *Subdirección General de Cooperación Local*

## **Manual de gestión de usuarios de la aplicación EFESO (FSE+)**

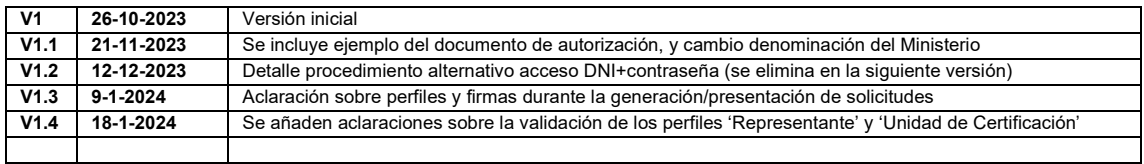

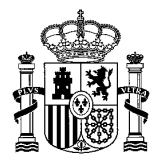

#### Índice

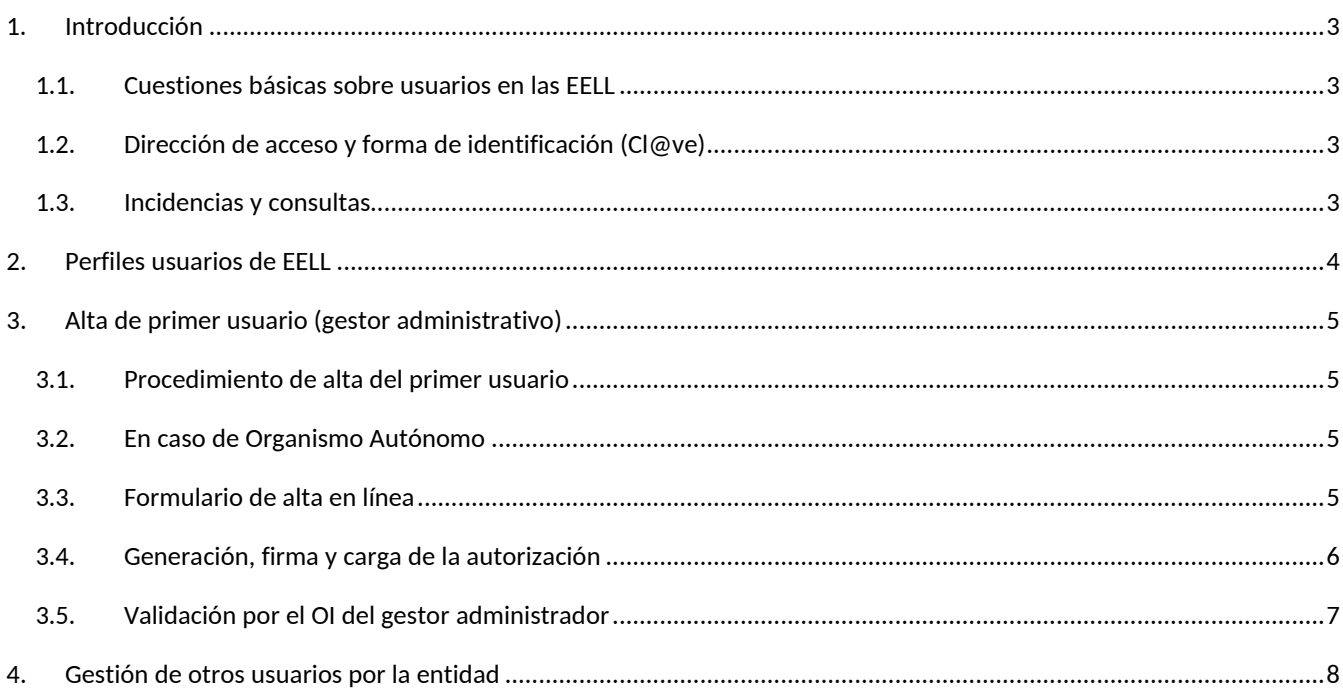

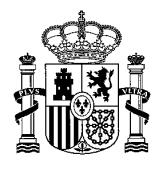

# <span id="page-2-0"></span>**1. Introducción**

El Ministerio de Política Territorial y Memoria Democrática, a través de la Dirección General de Cooperación Autonómica y Local, es organismo intermedio (OI) de la UAFSE dentro del Programa de Empleo, Educación, Formación y Economía Social (EFESO) del Fondo Social Europea plus (FSE+), en el periodo de programación 2021-2027, convocando ayudas para proyectos de formación para el empleo promovidos por aquellas entidades locales (EELL) elegibles como entidad beneficiaria (EB).

La aplicación EFESO es una herramienta software desarrollada por dicho Ministerio destinada a la solicitud y seguimiento de estas ayudas, y de uso preceptivo por parte de las entidades beneficiarias (EEBB).

### <span id="page-2-1"></span>**1.1. Cuestiones básicas sobre usuarios en las EELL**

- Sólo podrán acceder quienes actúen para alguna entidad beneficiaria según lo establecido en las convocatorias.
- Existen diferentes perfiles de uso que determinan las funciones que podrán realizar los usuarios de cada entidad dentro de la aplicación, según se detalla más adelante.
- La posibilidad de acceso de cada usuario deberá ser previamente autorizada, existiendo dos formas de autorización:
	- o Alta del primer usuario de la entidad: deberán cursar solicitud de alta con el enlace que aparece en la portada de la aplicación. La petición de acceso será analizada y validada por el organismo intermedio. Estos usuarios obtendrán el perfil 'gestor administrador' para la entidad, que les permitirá, entre otras funciones, registrar y gestionar los demás usuarios necesarios de la propia EB.
	- o Personas que hayan sido incluidas como usuarios por un 'gestor administrador' de la propia EB. En función del perfil requerirán validación adicional por el OI o quedarán directamente autorizadas por el gestor administrador, según se detalla más adelante.

### <span id="page-2-2"></span>**1.2. Dirección de acceso y forma de identificación (Cl@ve)**

Se accede a la aplicación EFESO a través de la sede electrónica (apartado 'procedimientos' -> sección 'subvenciones'): [https://sede.administracionespublicas.gob.es/pagina/index/directorio/fseefeso,](https://sede.administracionespublicas.gob.es/pagina/index/directorio/fseefeso) o bien directamente a través de la URL: [https://fseefeso.redsara.es.](https://fseefeso.redsara.es/)

La identificación de los usuarios es a través del sistema Cl@ve, por lo que necesitarán estar de alta en él y usar los mecanismos de identificación de que dispone, como p. ej. certificado de persona física.

El primer usuario de cada entidad usará el formulario de alta que aparece en la portada de la aplicación para solicitar el acceso. Los usuarios ya autorizados usarán el enlace a 'cl@ve' para identificarse.

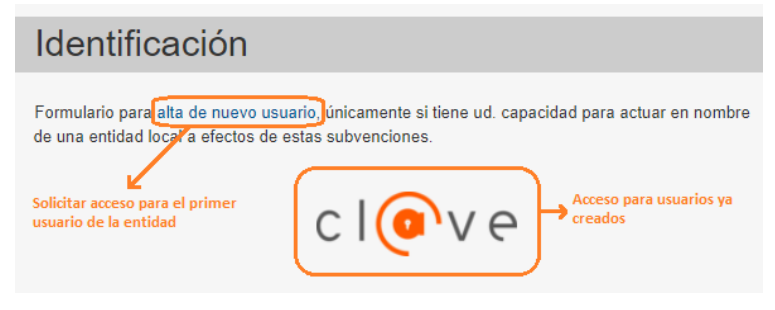

### <span id="page-2-3"></span>**1.3. Incidencias y consultas**

En la sede electrónica en la página de inicio de la aplicación se dispone del enlace para consultas al Centro de Atención de Usuarios (CAU)[: https://ssweb.seap.minhap.es/ayuda/consulta/EFESO.](https://ssweb.seap.minhap.es/ayuda/consulta/EFESO) No obstante, se recomienda que antes de enviar una consulta al CAU consulte atentamente los manuales de la aplicación y demás documentación asociada a las ayudas (bases, convocatoria, instrucciones, etc.) disponible en la web del ministerio [\(https://mpt.gob.es/politica](https://mpt.gob.es/politica-territorial/local/coop_econom_local_estado_fondos_europeos/fondos_europeos/2021-2027_FSE.html)[territorial/local/coop\\_econom\\_local\\_estado\\_fondos\\_europeos/fondos\\_europeos/2021-2027\\_FSE.html\)](https://mpt.gob.es/politica-territorial/local/coop_econom_local_estado_fondos_europeos/fondos_europeos/2021-2027_FSE.html).

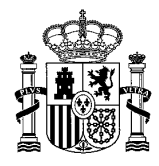

# <span id="page-3-0"></span>**2. Perfiles usuarios de EELL**

A continuación, se detallan los perfiles de usuario disponibles y el alcance básico de sus permisos y características. El número máximo de usuarios de cada perfil está limitado. Cuando se intente otorgar a un usuario un perfil más allá de los límites la aplicación informará de ello. Será necesario eliminar un usuario de ese perfil para poder otorgarlo al nuevo.

- **Director de proyecto** (solo se admite un único usuario con este perfil)
	- o Consultar y editar los datos sus proyectos
	- o Aportar la documentación requerida
	- o Gestión de los usuarios de su propia entidad
	- o Firmar diversos documentos relevantes durante la vida del proyecto (en fase de solicitud, el 'resumen de la solicitud').
	- o *Es un perfil necesario dado que la aplicación exige su firma en diversos pasos*
- **Gestor administrador** (máximo dos usuarios con este perfil)
	- $\circ$  Consultar y editar los datos sus proyectos<br> $\circ$  Aportar la documentación requerida
	- Aportar la documentación requerida
	- o Gestión de los usuarios de su propia entidad
	- o Firmar diversos documentos relevantes durante la ejecución del proyecto.
- **Gestor sin firma** (máximo dos usuarios con este perfil)
	- o Consultar y editar los datos de sus proyectos
	- o Aportar documentación que no requiera firma electrónica
- **Representante de la entidad** (solo se admite un único usuario con este perfil): corresponde al órgano representativo (alcalde,

presidente de la diputación, etc.). En caso de delegación será necesario acompañar el documento de delegación correspondiente.

- o Consultar la información de sus proyectos.
- o Firmar diversos documentos relevantes durante la vida del proyecto (en fase de solicitud: visto bueno del acuerdo de aprobación, y firma de la solicitud; adicionalmente durante la ejecución las solicitudes de reembolso y otros documentos).
- o *Es un perfil necesario dado que la aplicación exige su firma en diversos pasos*
- **Unidad de Certificación** (solo se admite un único usuario con este perfil): corresponde al secretario de la entidad o quien ejerza las funciones de fe pública en la adopción del acuerdo de aprobación
	- o Consultar la información de sus proyectos
	- o Se exige su firma en el acuerdo de aprobación, uno de los documentos preceptivos para la solicitud
	- o *Es un perfil necesario dado que la aplicación exige su firma sobre el acuerdo de aprobación*

Una misma persona (NIF) podrá ser incorporada varias veces en la lista de usuarios como forma de otorgarle en caso necesario varios perfiles, para así poder desarrollar las funciones correspondientes a los mismos. En caso de contar con varios perfiles, tras la identificación mediante Cl@ve, la aplicación solicitará al usuario señalar con cuál de los perfiles de los que dispone desea iniciar la sesión en una pantalla semejante a esta:

#### Elegir perfil

Dispone ud. de varios perfiles de acceso. Seleccione el que desea usar para iniciar la sesión.

Perfil: Gestor administrador representando a: (Primeras pruebas) E. Perfil: Representante de la Entidad representando a: (Resolución DGCAL de 17/10/2023)

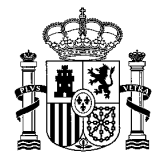

## <span id="page-4-0"></span>**3. Alta de primer usuario (gestor administrativo)**

<span id="page-4-1"></span>La participación de cualquier entidad en el sistema debe arrancar con la creación de un primer usuario.

### **3.1. Procedimiento de alta del primer usuario**

El alta del primer usuario de cada entidad necesariamente debe realizarse mediante el formulario de alta de usuarios que mostrará la portada de la aplicación en los periodos en los que tal alta sea posible. El proceso consiste en

- 1. Rellenar un formulario en línea, con datos de la entidad y del usuario que se desea registrar
- 2. Descargar un documento de autorización (PDF) con los datos previamente introducidos
- 3. Firma electrónica de la autorización (externamente al sistema) por parte del representante de la entidad, como forma de ratificar el nombramiento como 'gestor administrador' del nuevo usuario
- 4. Carga de la autorización ya firmada electrónicamente en el sistema
- 5. Estudio de la solicitud por el OI y validación de la misma, tras la que el usuario podrá acceder (y crear a otros usuarios como corresponde a las funciones del 'gestor administrador')

Como se ha indicado, el perfil que recibirá dicho usuario ('gestor administrador') le permitirá a su vez impulsar el alta de los demás usuarios que puedan requerirse en la entidad. Por tanto, la entidad, más allá de ese primer usuario, pasa a ser autónoma en la gestión de sus usuarios.

De forma excepcional, en caso de dificultades sobrevenidas e incidencias, el OI podría atender otras peticiones de alta de usuarios para una entidad que ya cuente con usuarios previos.

<span id="page-4-2"></span>Se muestra a continuación el aspecto de las pantallas implicadas en este procedimiento de alta (las presentes en cada momento en el sistema pueden presentar pequeñas diferencias, resultado de su evolución y mejora).

### **3.2. En caso de Organismo Autónomo**

Para poder participar en el sistema EFESO y crear una solicitud desde un Organismo Autónomo (siempre y cuando tenga atribuida la competencia apropiada para ello), es necesario previamente contactar con el OI para que se proceda a dar de alta al organismo en el sistema como posible entidad beneficiaria (use el formulario de incidencias/consultas). Aporte en su solicitud los datos de nombre y CIF del organismo autónomo, así como la identificación de la entidad matriz (ayuntamiento, diputación, etc.).

#### <span id="page-4-3"></span>**3.3. Formulario de alta en línea**

Corresponde al paso 1 anteriormente indicado.

Además de un breve resumen del proceso, aparecen los campos del formulario organizados en varias secciones. En la primera se debe seleccionar la entidad (tipo de entidad, a continuación la provincia, y finalmente la entidad concreta). Solo se ofrecen las entidades admisibles en la convocatoria que tenga abierta en ese momento la presentación de solicitudes. A continuación, se detallan los datos personales del gestor administrador al que se autoriza (nombre y apellidos, NIF, etc.).

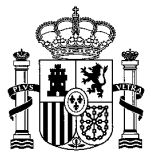

#### Solicitud de Alta

Para acceder a la aplicación se debe solicitar el alta y acreditar que actúa en representación de una Entidad. El proceso de alta consta de los siguientes pasos:

- 1. Cumplimentar los datos del formulario y a continuación pulsar en el botón [Solicitar el Alta]
- 2. El sistema ofrecerá descargar el documento de autorización, que deberá ser firmado electrónicamente por el Órgano Representativo de la Entidad o persona facultada
- 3. El documento firmado debe ser cargado en la aplicación para su envío al Organismo Intermedio para su revisión y validación.
- 4. Validada la acreditación se recibe un aviso en la cuenta de correo electrónico señalada para el usuario autorizado, y este podrá acceder a la aplicación.

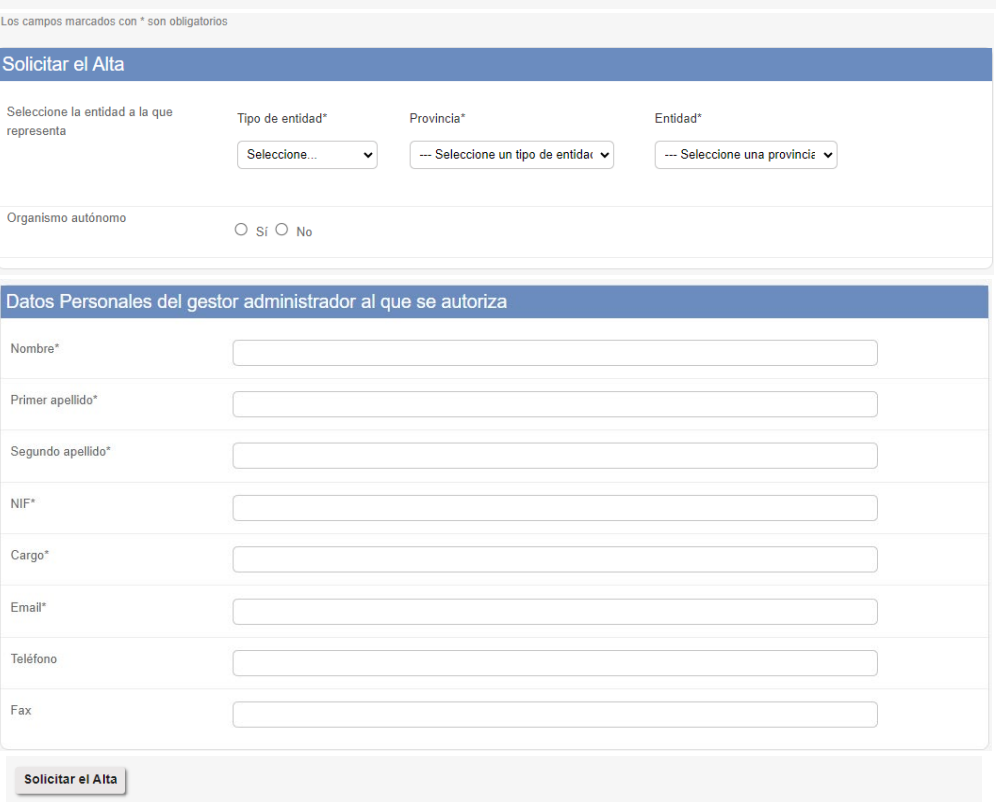

#### <span id="page-5-0"></span>**3.4. Generación, firma y carga de la autorización**

Corresponde a los pasos 2, 3, y 4 anteriormente indicados.

Pulsando el botón 'solicitar el alta', aparece la pantalla que se muestra a continuación. En ella recalcamos en marco verde las instrucciones que corresponden al alta del primer usuario.

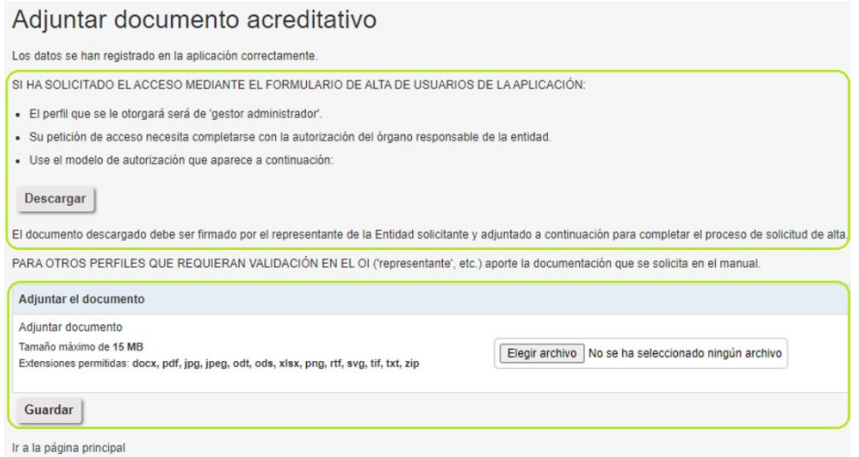

Tal como indican dichas instrucciones, es necesario: descargar el modelo de autorización; pasarlo a firma del representante; y cargarlo ya firmado por este. La figura a continuación muestra un ejemplo de cómo deberá ser completado el pie de firma del documento de autorización.

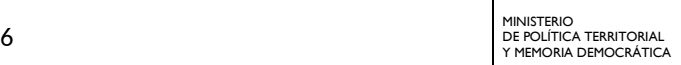

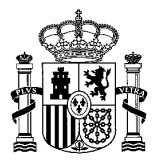

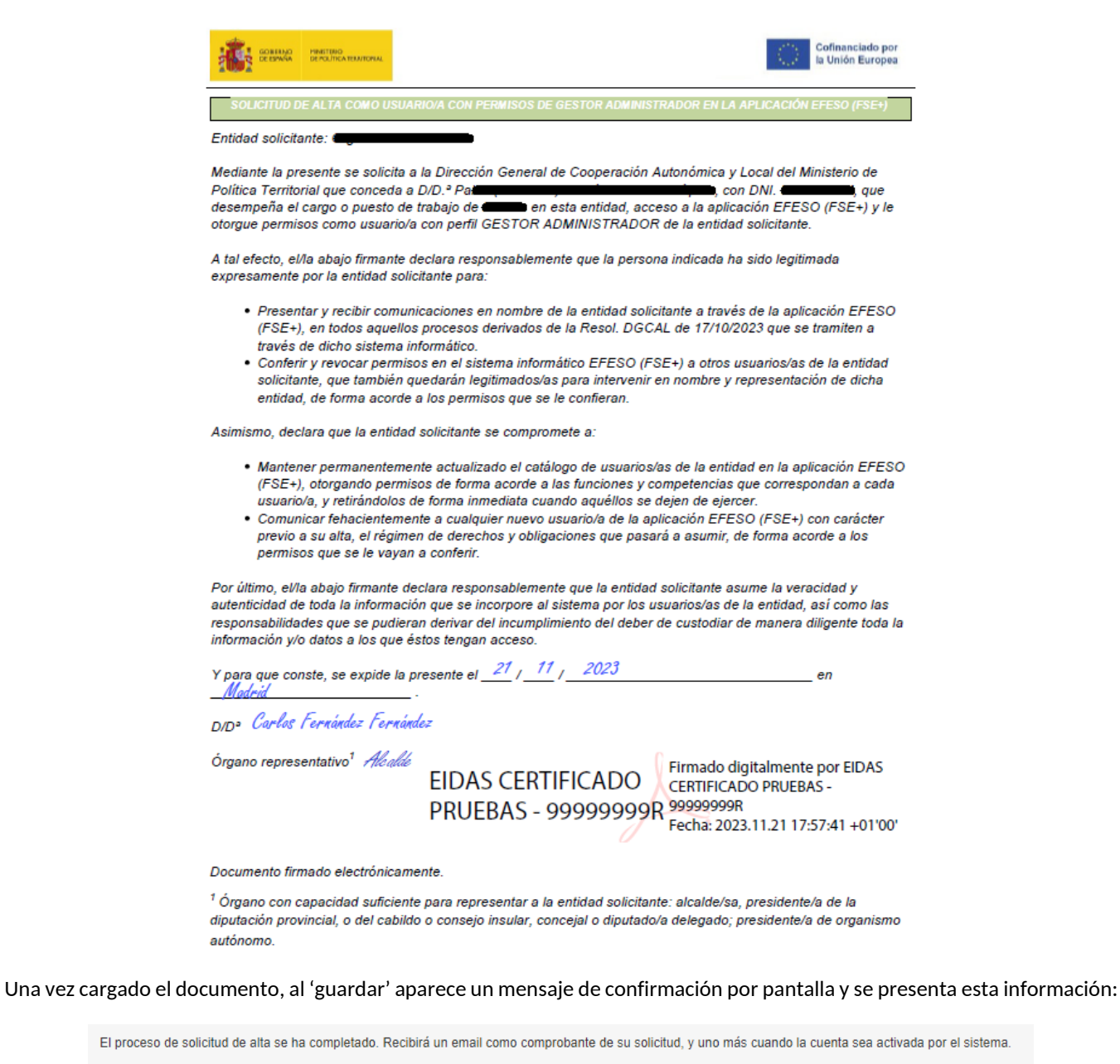

Si el usuario intenta acceder al sistema antes de que haya sido validada su solicitud, verá un mensaje semejante a este:

El certificado seleccionado (Soman M) está a la espera de ser verificado por los administradores de esta aplicación, por favor espere a que su solicitud sea confirmada.

#### <span id="page-6-0"></span>**3.5. Validación por el OI del gestor administrador**

Dirección de correo registrada: Ir a la página principal

Corresponde al paso 5 anteriormente indicado. El OI estudiará la solicitud presentada. Podrá requerir la subsanación de la misma, para lo que entrará en comunicación con el futurible 'gestor administrador', y finalmente decidirá la admisión o rechazo del nuevo usuario.

Cuando se produzca la validación, se informará a la entidad beneficiara desde la Dirección General de Cooperación Autonómica y Local mediante oficio de la autorización de acceso concedida al usuario y este podrá comenzar a acceder al sistema para desarrollar sus funciones, entre ellas la de completar el conjunto de usuarios de la entidad.

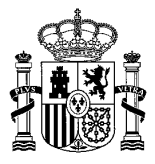

## <span id="page-7-0"></span>**4. Gestión de otros usuarios por la entidad**

Como ya se ha comentado, un usuario de la entidad que tenga perfil 'gestor administrador' podrá realizar altas, bajas y mantenimiento de los usuarios de la propia entidad. Para ello usará el botón 'Usuarios' que presenta la aplicación (para llegar a verlo podría ser necesario que abra un proyecto, aunque se encuentre en borrador).

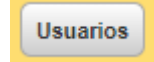

Se presenta una relación en pantalla de los usuarios/perfiles existentes. Para cada uno de ellos existen botones para 'ver' el detalle completo, 'editar', 'borrar' (en los casos en que sea factible: un gestor administrador tiene impedido borrarse a sí mismo, pero podría hacerlo otro).

También aparece el botón que permite crear nuevos usuarios para la entidad:

Dar de alta un nuevo usuario

Con dicho botón es como el gestor administrador podrá crear nuevos usuarios de cualquiera de los perfiles. Algunos de los perfiles no exigen más intervención que ese alta por el gestor administrador y podrán usar inmediatamente el sistema.

Pero hay dos perfiles que requieren validación adicional por parte del OI: representante, y unidad de certificación. En estos casos, deberá esperarse a que tenga lugar la validación por parte del OI (el sistema generará un email de aviso confirmando que se tiene acceso a la aplicación). Si el OI necesitara solicitar algún documento acreditativo de la condición del usuario, se pondrá en contacto para reclamarlo y podrá ser cargado por el usuario dado que cuando intente acceder, verá aparecer una pantalla como la siguiente (solo deberá cargarse documento si se solicita por el OI):

#### Adjuntar documento acreditativo

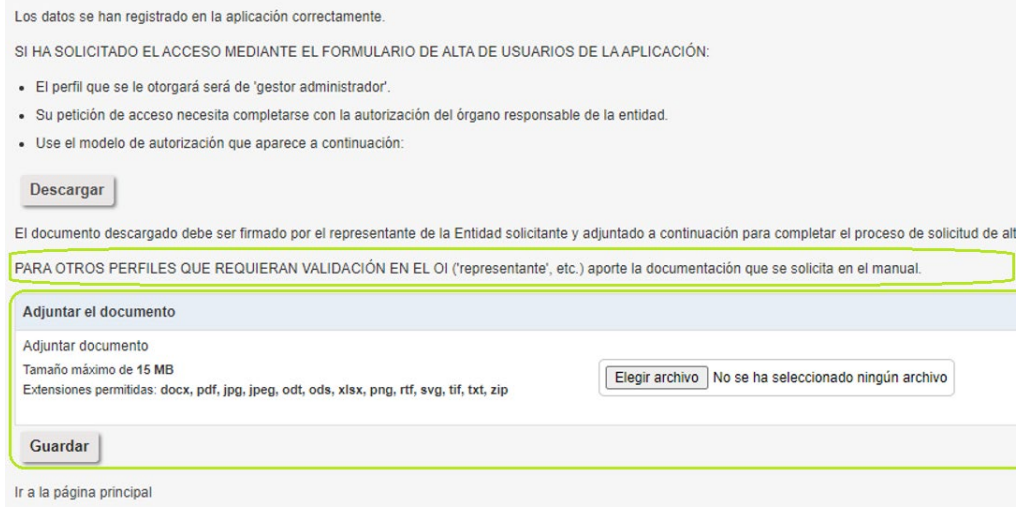